## **Submitting an Enrollment Request**

- 1. Log into your NJCCIS account.
- 2. In the Toolbar at the top of the screen, click on Provider>My Providers. This opens the Provider Facilities page, where you can view your GNJK eligible providers within the NJCCIS database and change their information.

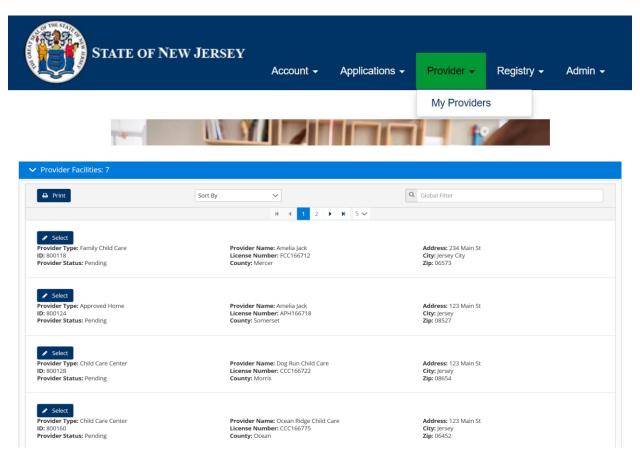

3. Click on the Select button next to one of the results to open the Provider Personnel page for that provider.

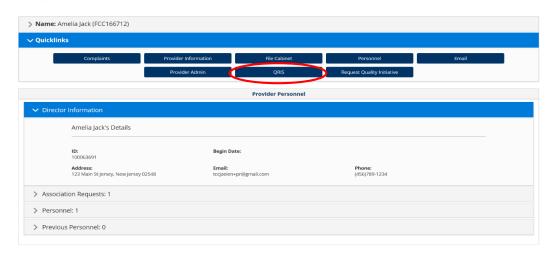

4. Click on the the QRIS section.

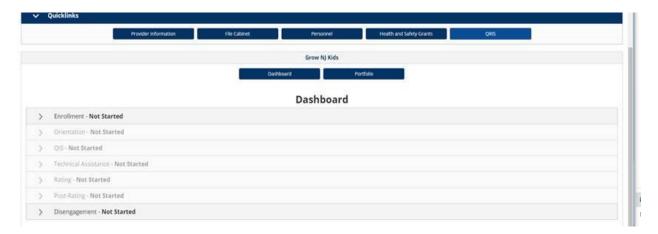

5. Click on the Enrollment heading to open the Enrollment dropdown section.

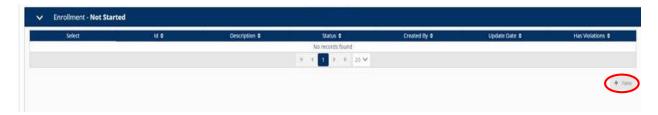

6. Click on the button to view the enrollment information for an existing request, or click on the button to create a new request.

| rector Informatio | re submitting your application.          |                                |                 |                                          |  |
|-------------------|------------------------------------------|--------------------------------|-----------------|------------------------------------------|--|
|                   | First Name:                              | Last Name:                     | Title:          | Application Date: 2/4/19                 |  |
| C Information     |                                          |                                |                 |                                          |  |
|                   |                                          |                                |                 |                                          |  |
|                   | Registration ID:<br>700000               |                                |                 |                                          |  |
|                   |                                          | Registration E)                | xpiration Date: | Location Address:                        |  |
|                   | 700000                                   | Registration E)<br>Phone Numbe |                 | Location Address: Primary Contact Email: |  |
| ogram Type Infor  | 700000  Business Name:  Mailing Address: |                                |                 |                                          |  |

7. Fill in the fields and select the appropriate options for the enrollment request, then click on the Submit button to submit the enrollment request.

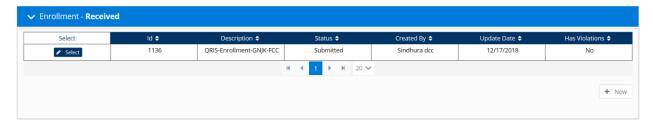

If you have issues with enrollment, please contact the NJCCIS Help Desk.

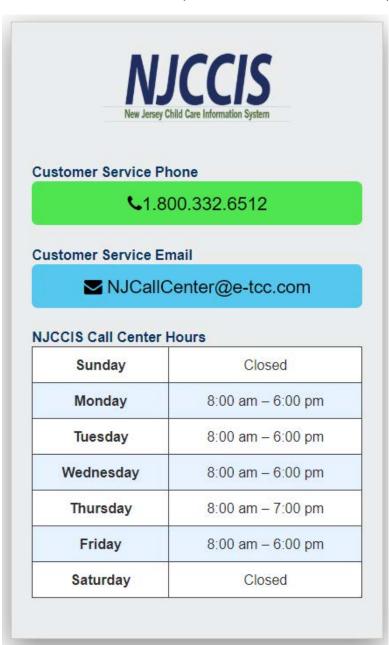